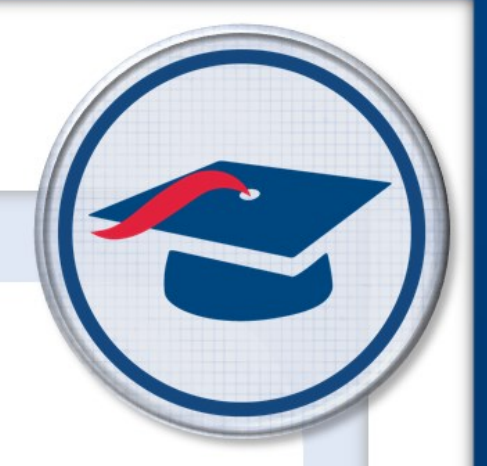

# **Setting Student Properties** *Training Guide*

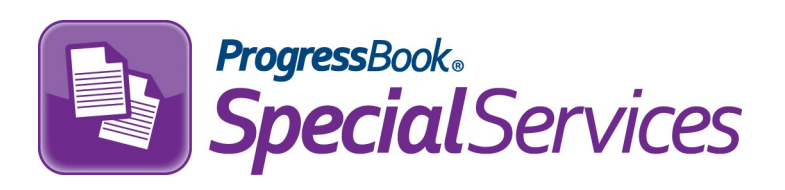

Software Answers, Inc. www.progressbook.com 6770 Snowville Rd., Suite 200 www.software-answers.com Brecksville, Ohio 44141

© 2018 Software Answers, Inc. All Rights Reserved. All other company and product names included in this material may be Trademarks, Registered Trademarks, or Service Marks of the companies with which they are associated. Software Answers, Inc. reserves the right at any time and without notice to change these materials or any of the functions, features, or specifications of any of the software described herein.

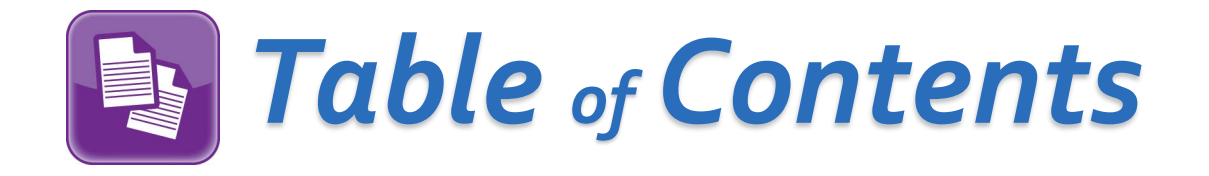

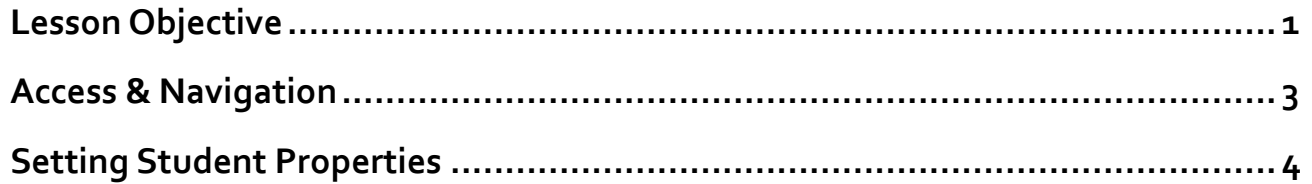

This page intentionally left blank.

<span id="page-4-0"></span>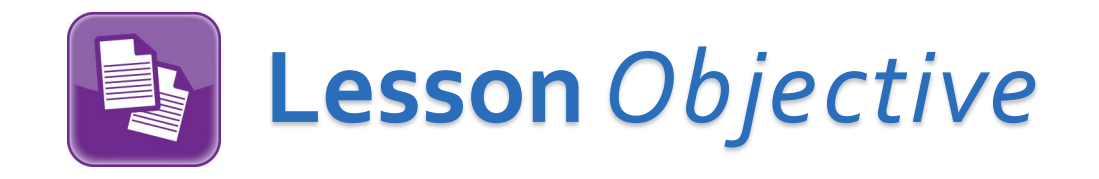

**Set student demographic information**

This page intentionally left blank.

### <span id="page-6-0"></span>**Access** & **Navigation**

Once you are logged in to SpecialServices, you can access the **Open Tasks** screen in one of two ways:

Click to access the main menu, and then select **Open Tasks**.

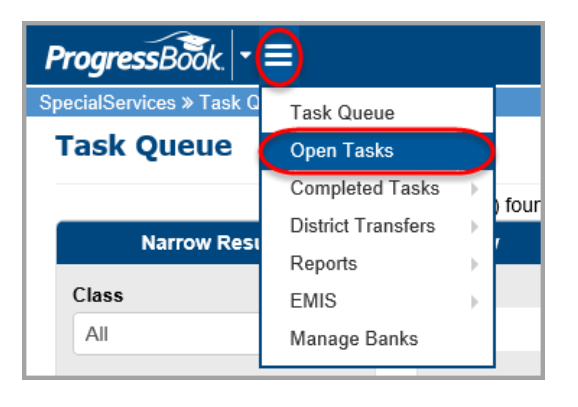

From the **Task Queue** screen, in the **Task** column, click the task you want to view.

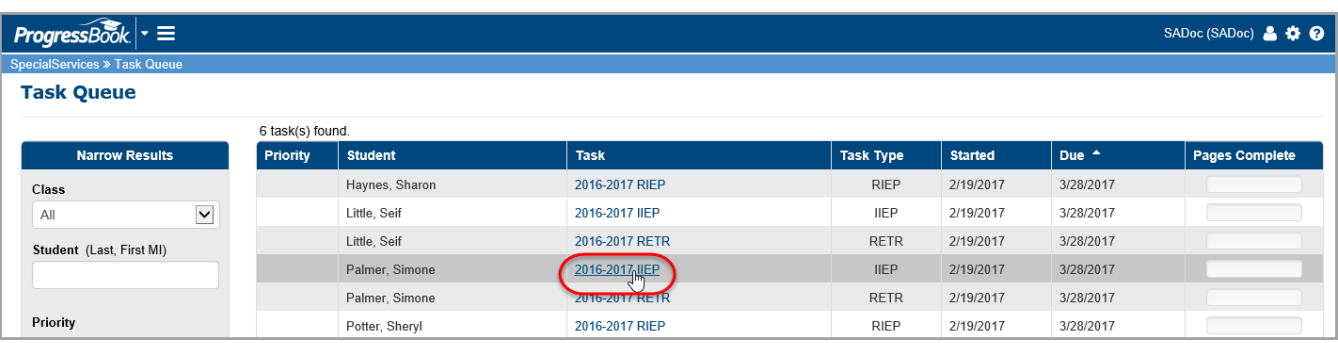

### In both instances, the **Open Tasks** screen displays.

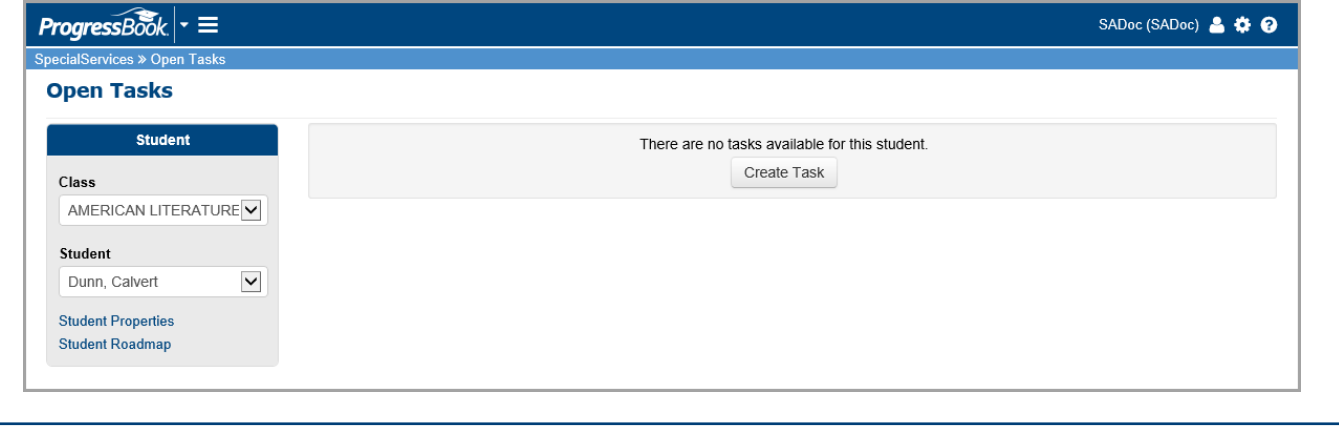

## <span id="page-7-0"></span>**Setting Student Properties**

If you have the appropriate security privileges, you can set a student's demographic information, such as parent contact information and a school district of residence. This information can be populated in multiple forms, including forms in open tasks.

- 1. On the **Open Tasks** screen, select the **Student** whose demographic information you want to set.
- 2. Click **Student Properties**.

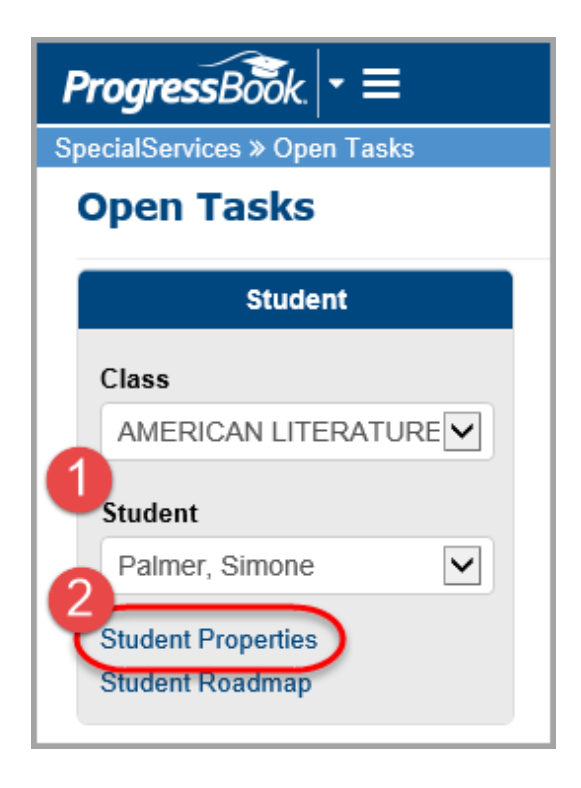

The **Student Properties** window opens.

3. Select the appropriate information in the drop-down lists.

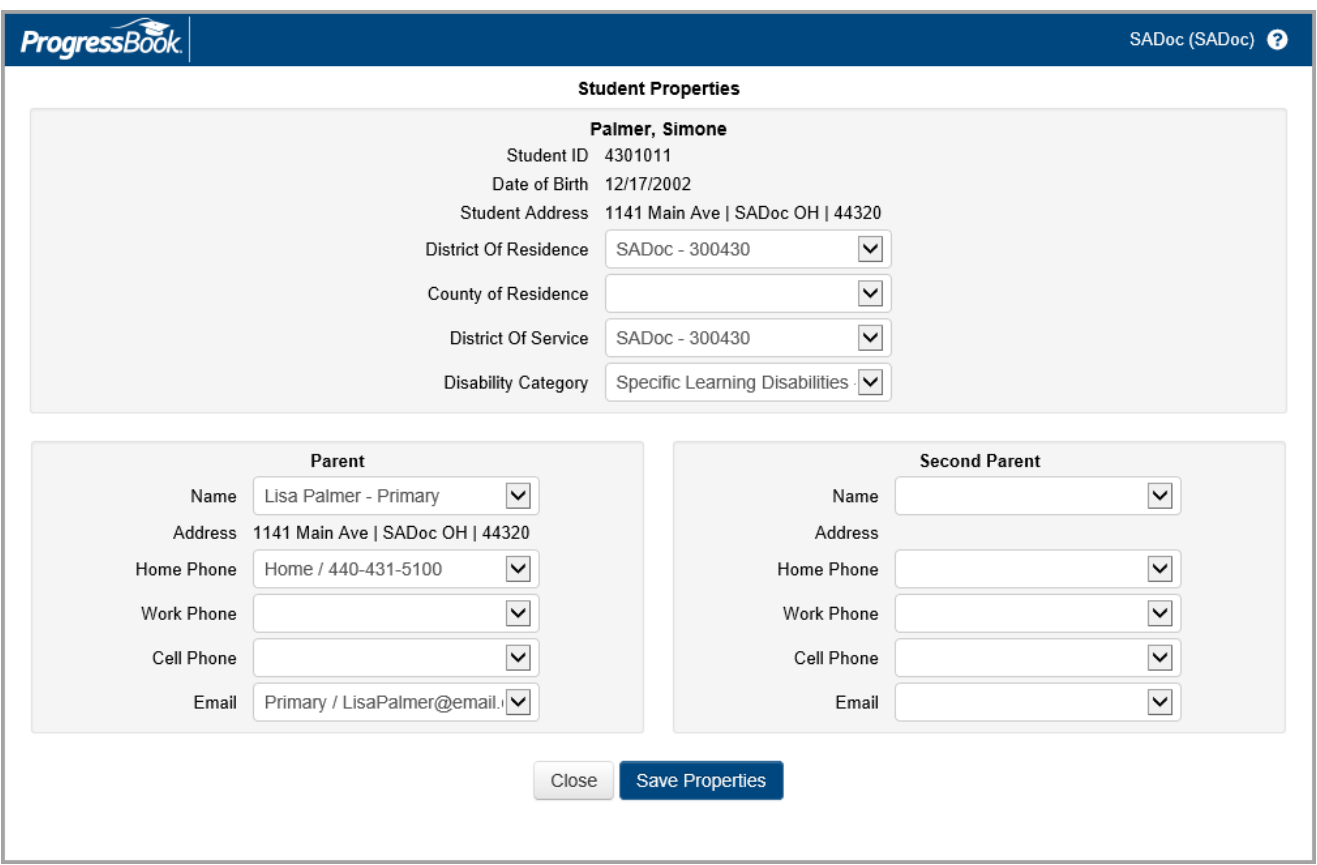

*Note: Address information and parent contact information are live data pulled directly from StudentInformation.* 

*Note: To update information for a contact other than a parent, make the changes in StudentInformation. The new values are then updated in SpecialServices during the nightly integration process. The exception is student address information, which updates immediately.* 

### 4. Click **Save Properties**.

A confirmation message briefly displays.

5. Click **Close**.

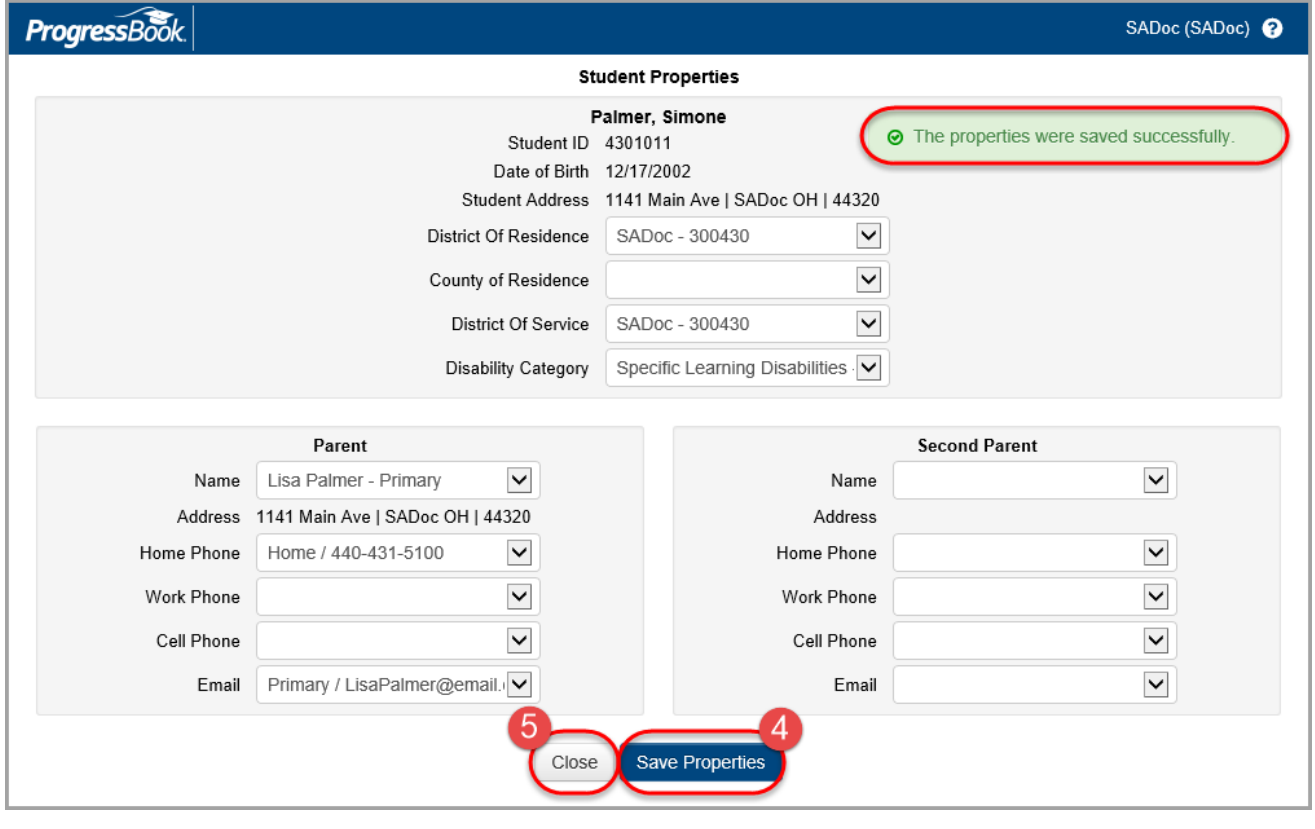